# **Online Application Manual for SMU International Students**

#### **1. Open online application page**

http://e.sookmyung.ac.kr > Admission > International Programs > How to apply > Click the box "**online application Apply now!!"**

#### **2. Create an I.D. and Password**

**You must create an ID and a password and log-in and fill out the online application.** 

**① Click 'Join Us'** 

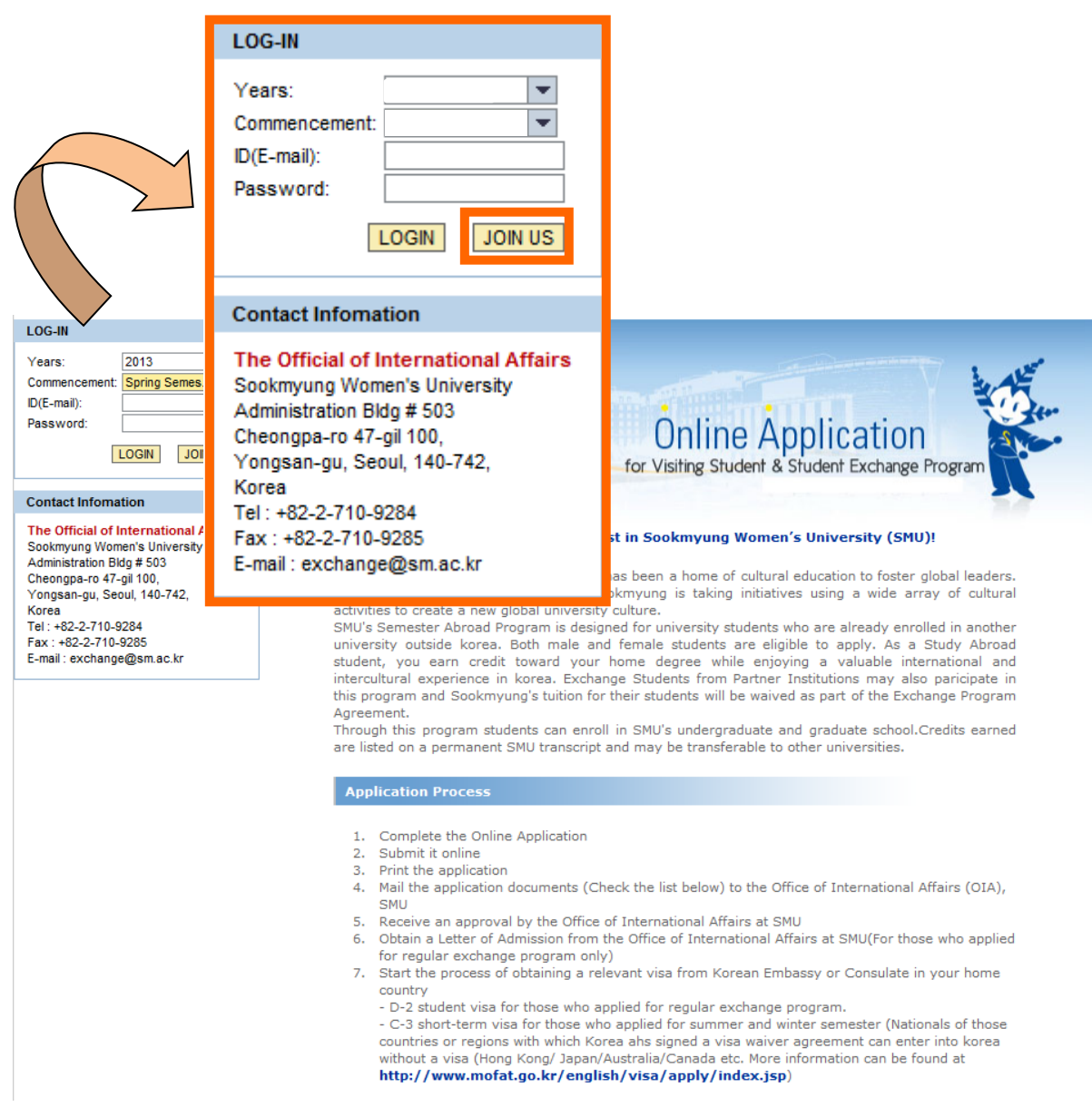

## **② Agree the collection and Utilization of Personal Information Agreement.**

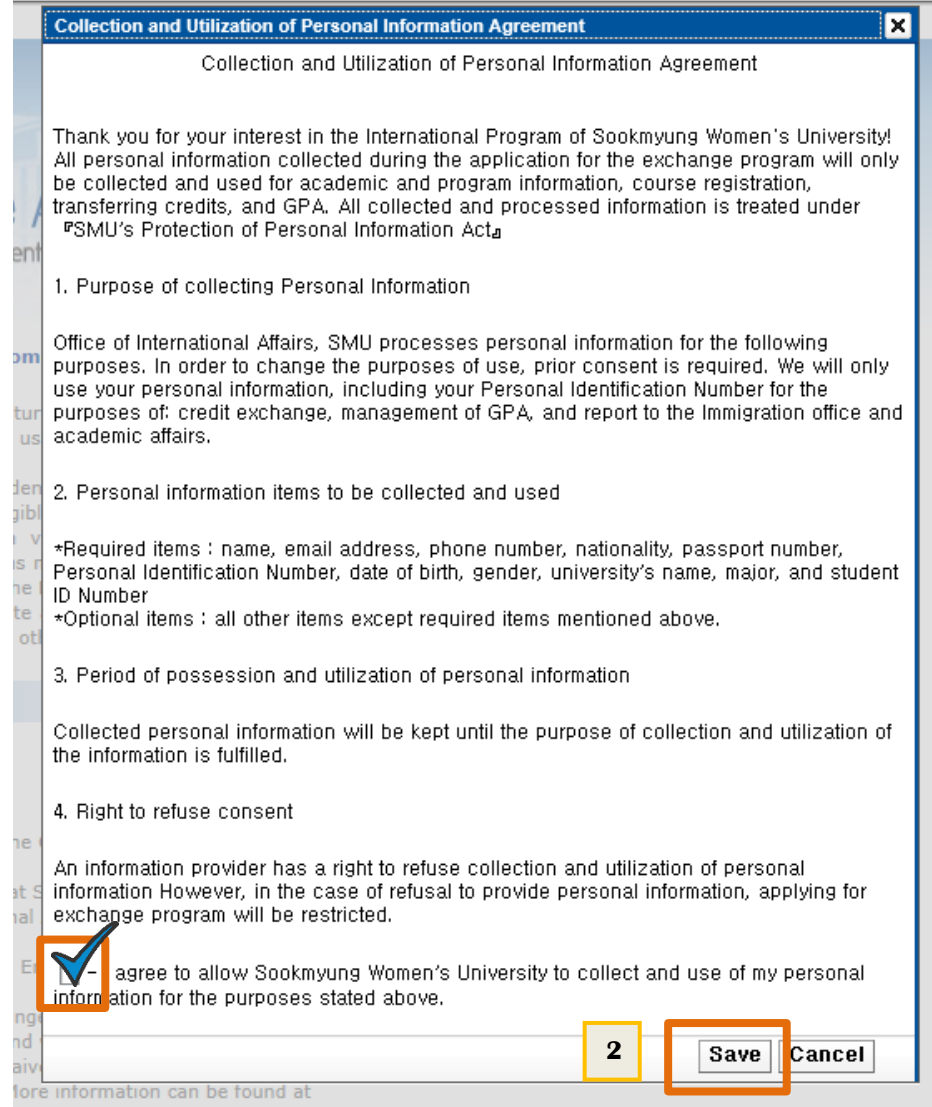

**1**

## **③ Type your E-mail account which will be your I.D.**

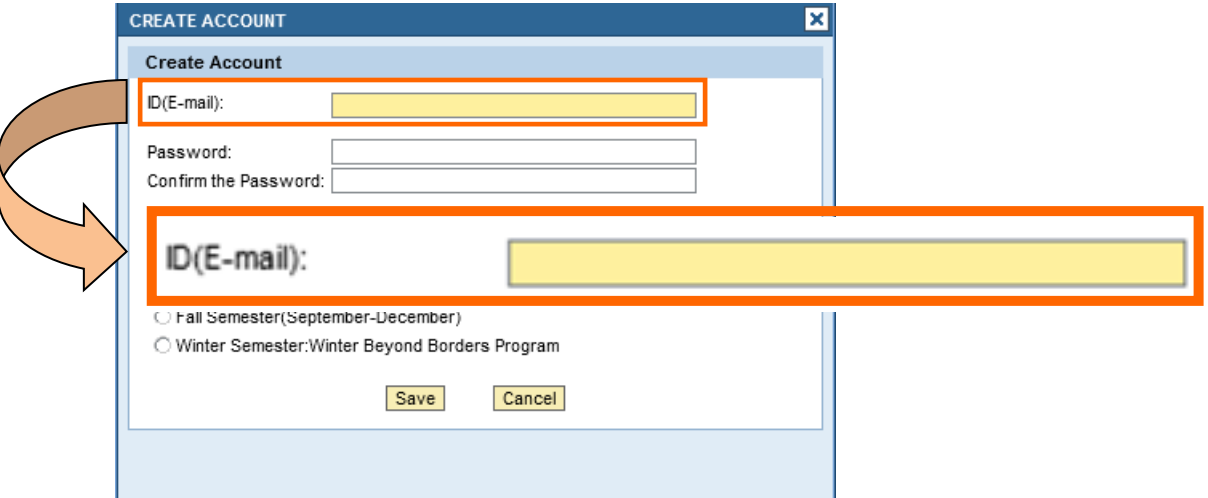

## **④ Type your password**

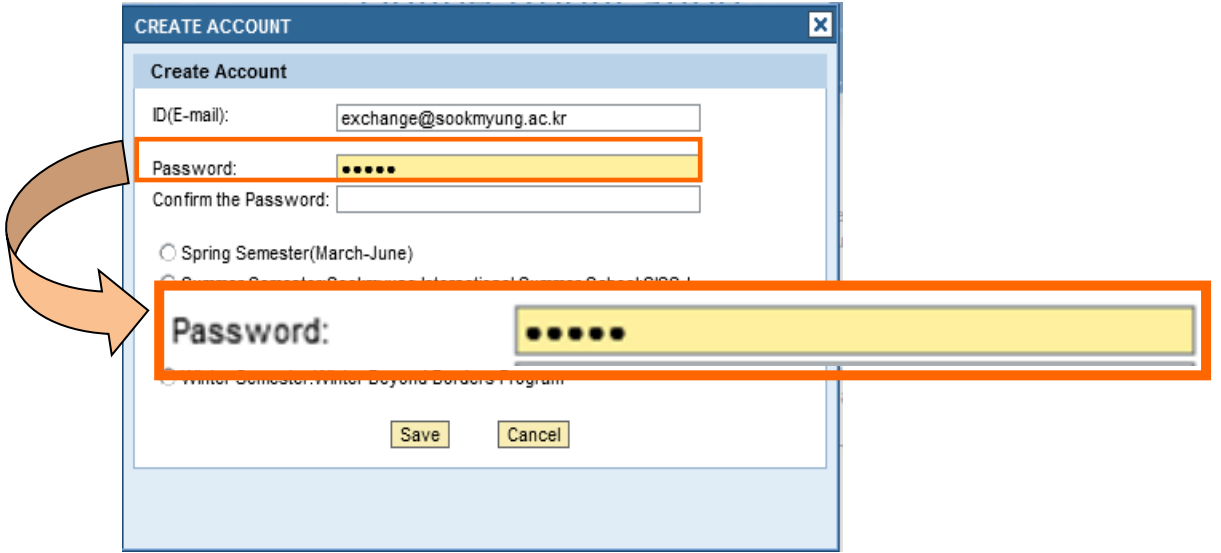

## **⑤ Confirm your password by retyping the password**

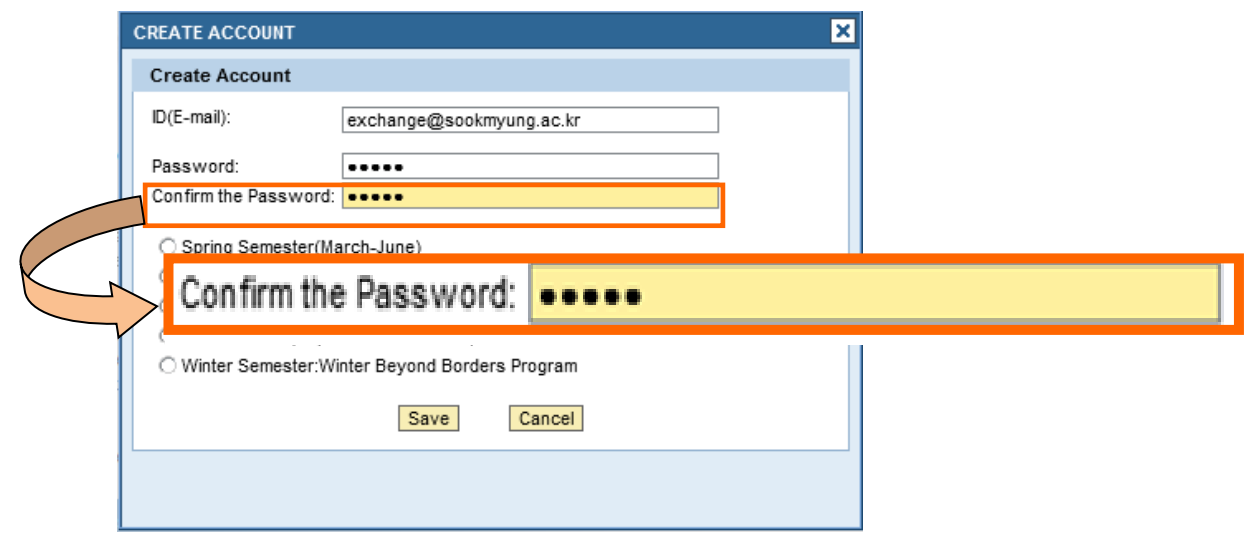

## **⑥ Click one of the semester or programs you are willing to register**

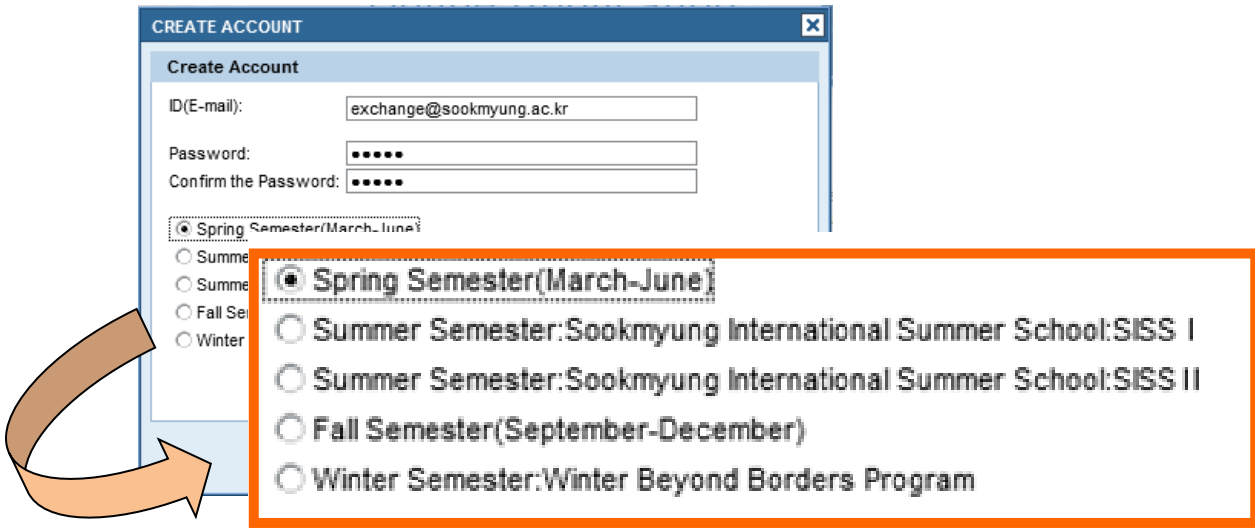

## **⑦ Click Save**

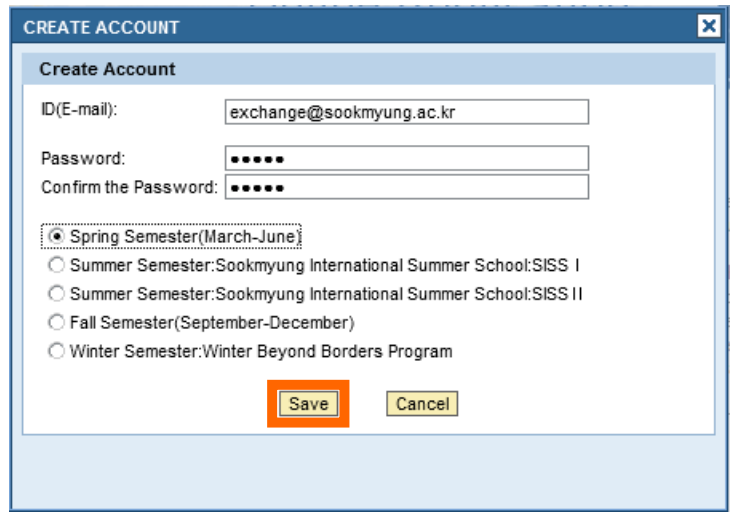

## **Your ID and password have been created successfully.**

## **2. Log-in**

**① Click your "Years/Commencement" and then Log-in as below.** 

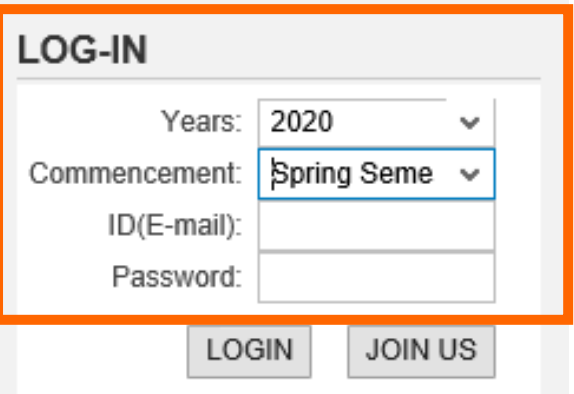

## **② Click "Application Form" Tab.**

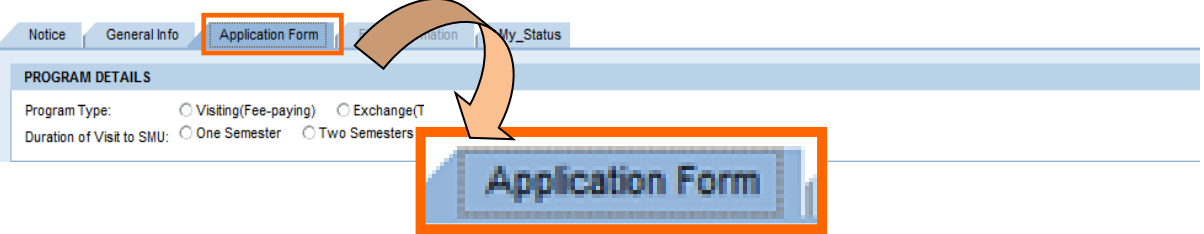

## **③ Fill in your information completely.**

 **\*** You should type your family name and given name (same as passport) and please click **"Enter" key** after typing your family and given name. Then you full name will be automatically appeared.

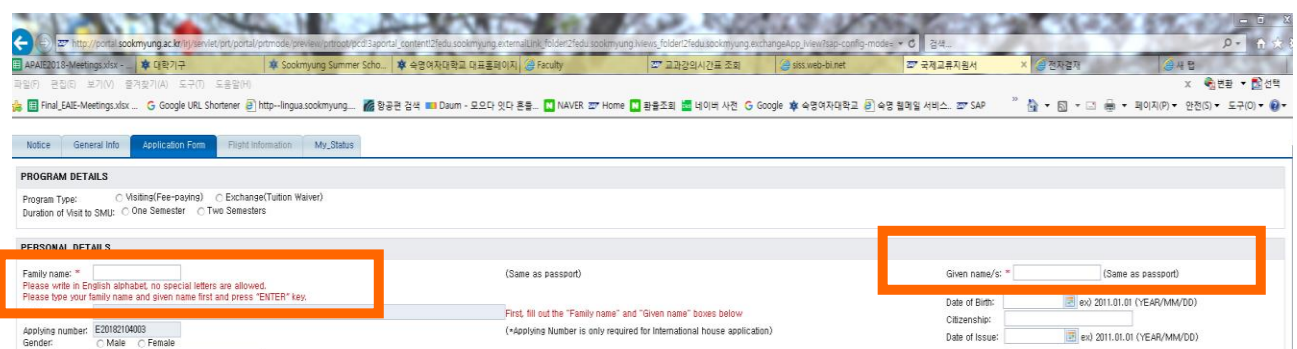

\* Please do not forget to upload the six necessary documents for applications as below:

- i) You need to scan the documents for each 6 files.
- ii) Click the "찾아보기 (SEARCH)" button to fine your file.
- iii) Select the file
- iv) When you select the adequate file, please click the "UPLOAD" button to upload the files

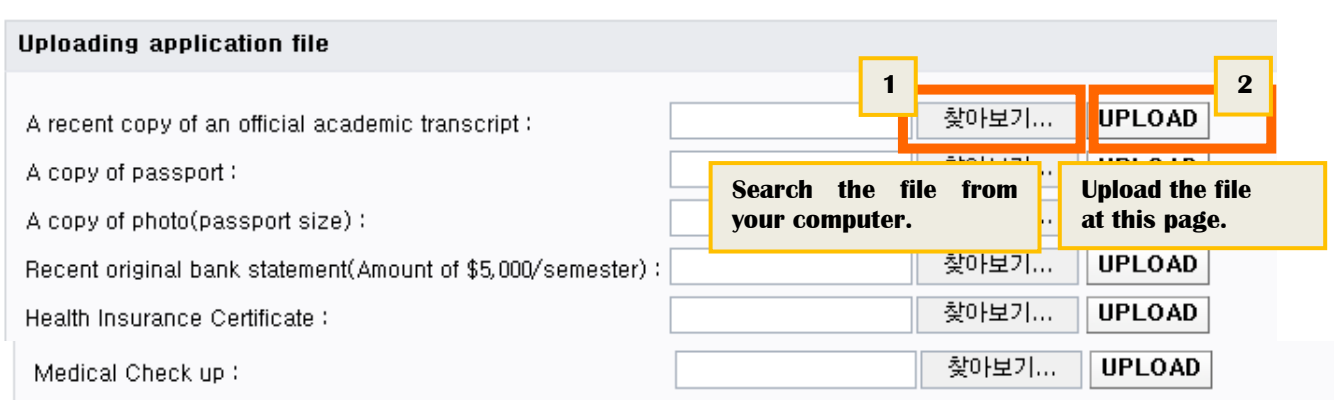

## **④ If you want to log out or revise it later, click 'SAVE' button at the bottom.**

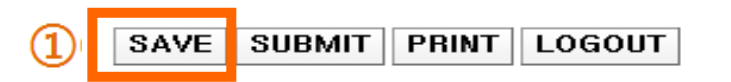

\* You can click the "SAVE" button as many times as you want before completion of application.

**⑤ When you complete the application and there will be no more changes on the online application, please click "Submit" buttom to submit your application. In this stage, you can not change any information anymore.** 

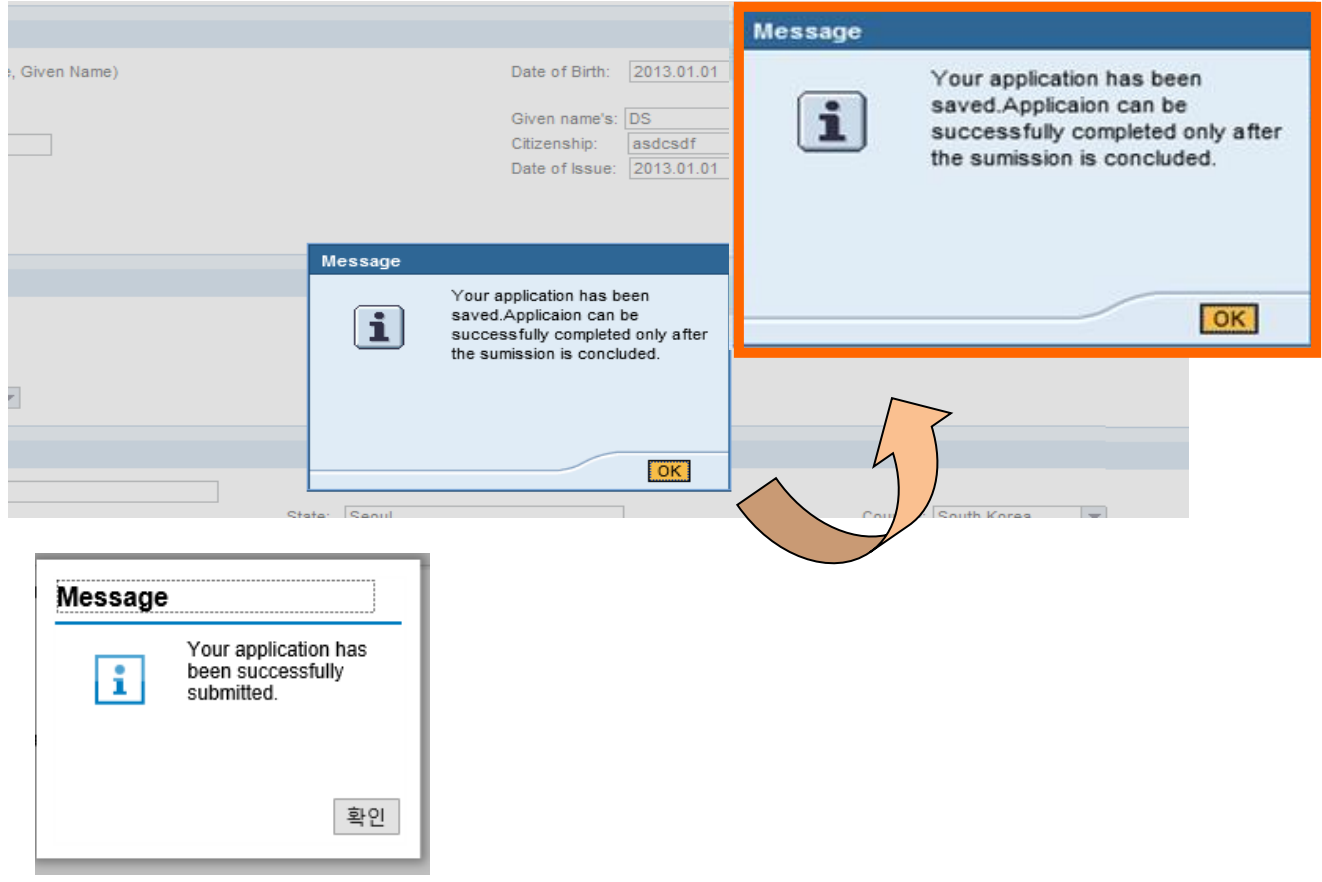

## **3. Check your status**

**① When you complete your online application and press the "submit" button, you will see the status as appeared below.**

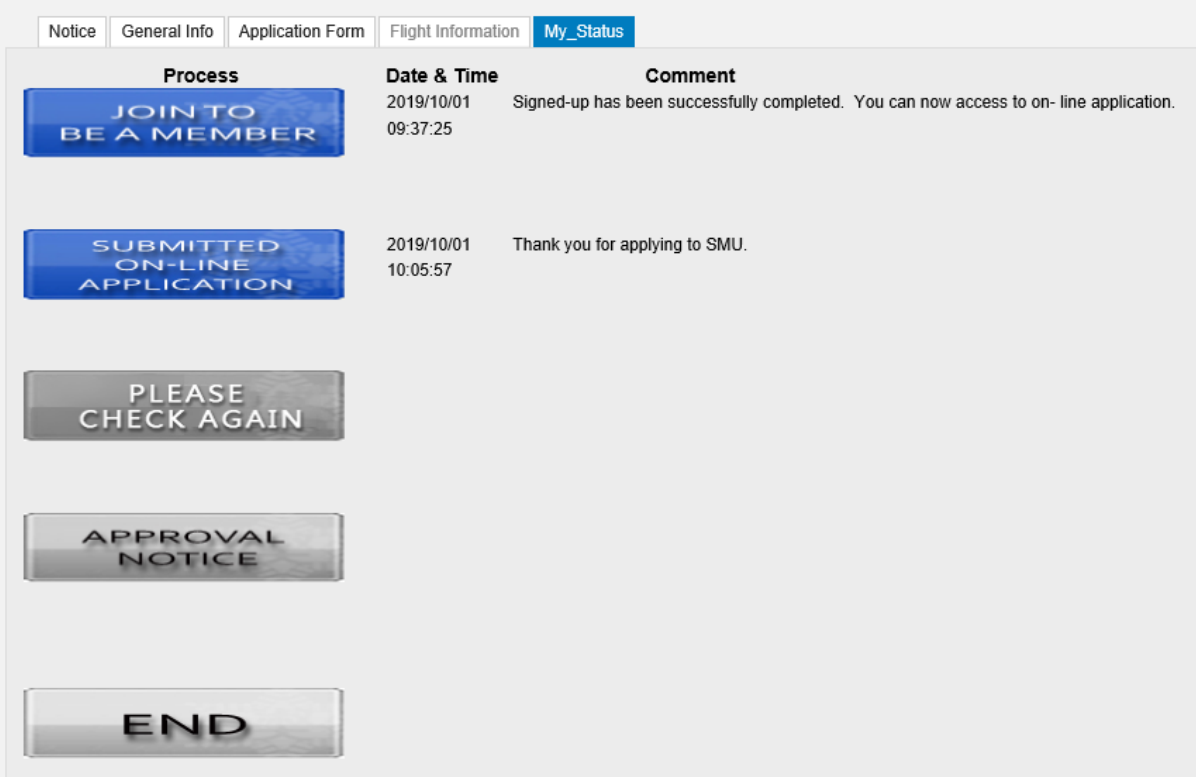

**② After reviewing your submitted document, Office of International affairs will give you the feedback on your application. If there is some information or documents are requested, there will be a message at the "Please check again" on the My-Status page.**

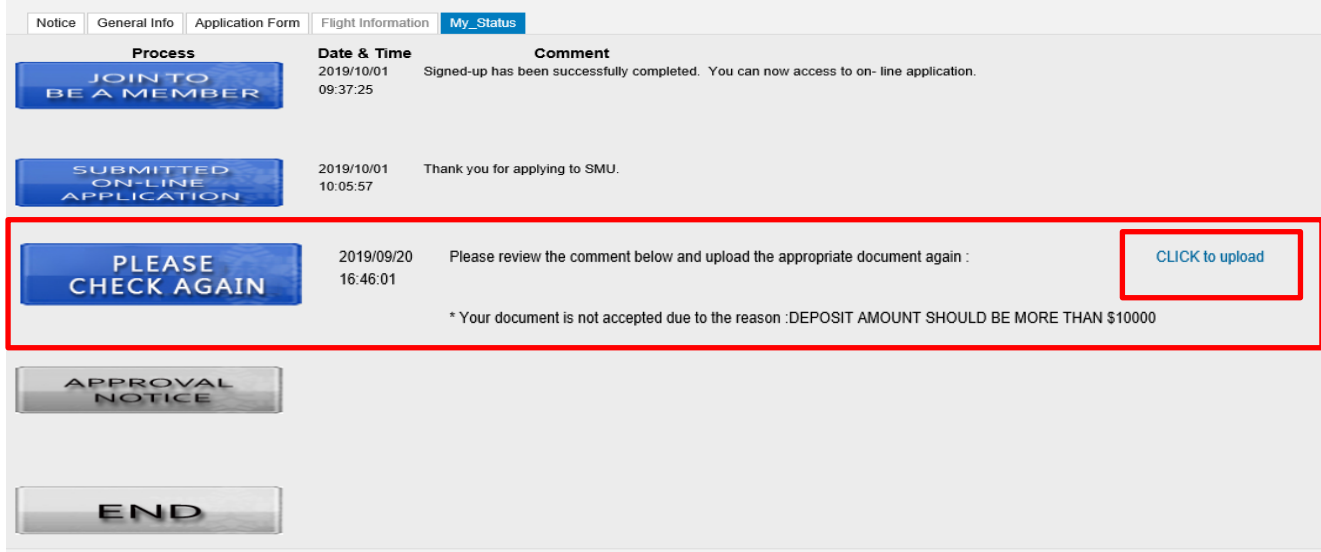

**③ You need to check the message on this page, and you need to click the "Click to upload" to re-upload the necessary file according to the message.** 

**At the uploading application file list, you can see whether the documents are approved or rejected. You should upload the appropriate file again if your document is rejected. (Other information cannot be changed)** 

**Ilploading application file** 

<u>in the community of the community of the community of the community of the community of the community of the community of the community of the community of the community of the community of the community of the community </u>

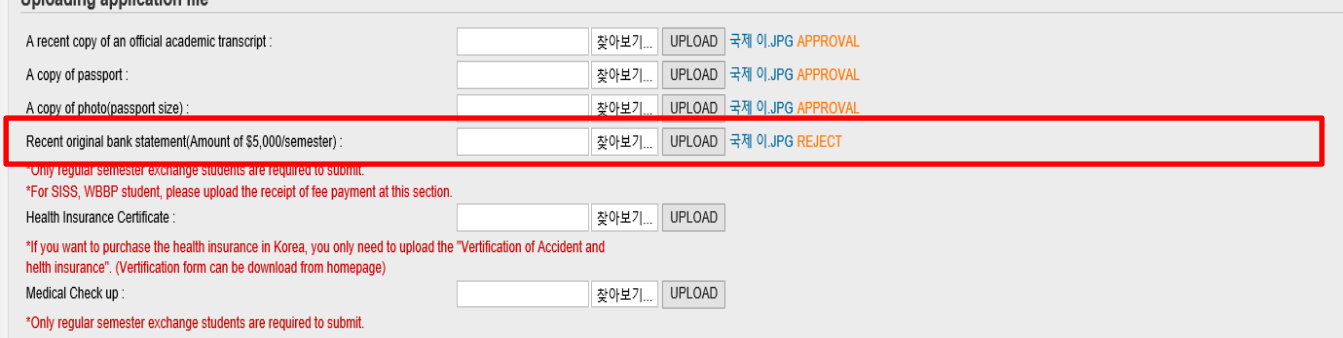

**④ If you find the document and upload the new file, you can see the status changed from "reject" to "change" then, new file is uploaded well.**

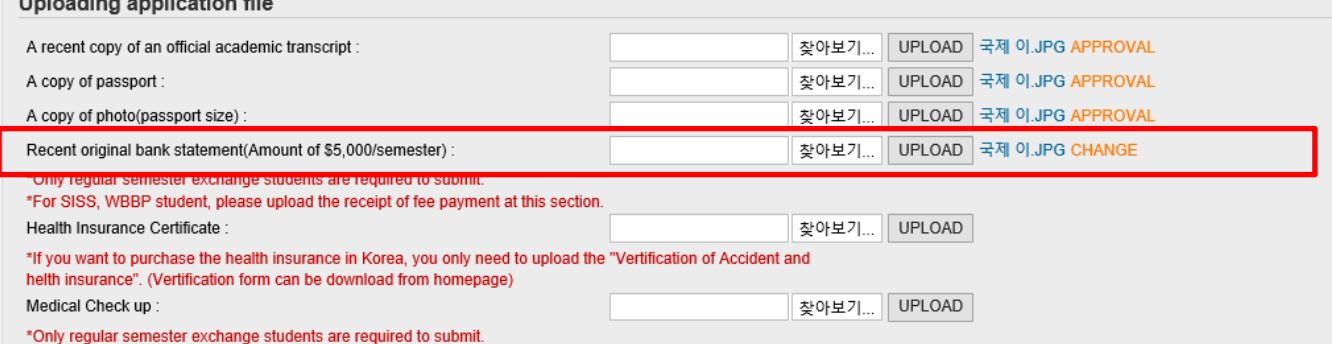

**⑤ When your documents are all approved, you can see that the status is on approval notice. You. Should click the message to type your arrival information when your flight schedule is ready.** 

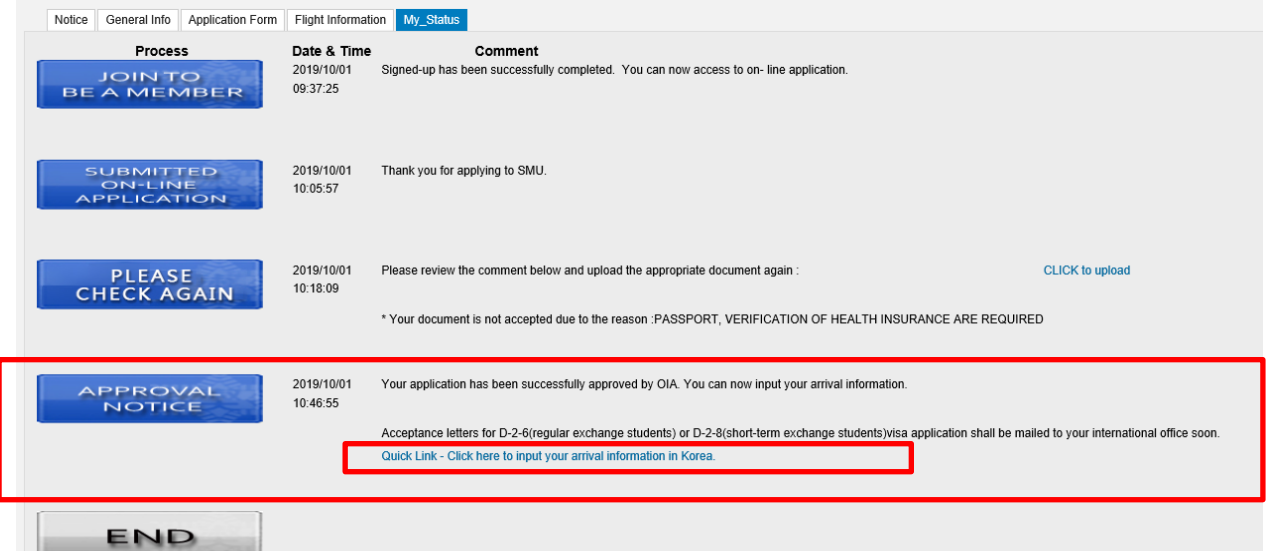

## **4. Type your arrival Information.**

**When your flight schedule is arranged, please do not forget to type your information at the application system.** 

**You should type your flight information no later than 20 days before starting the new semester.** 

#### **▶ How to Type in My information:**

e.sookmyung.ac.kr > Admission > International Program > Online Application Apply No > Log in

> Click "Flight Information" > Type in your flight information > **SAVE > SUBMIT**

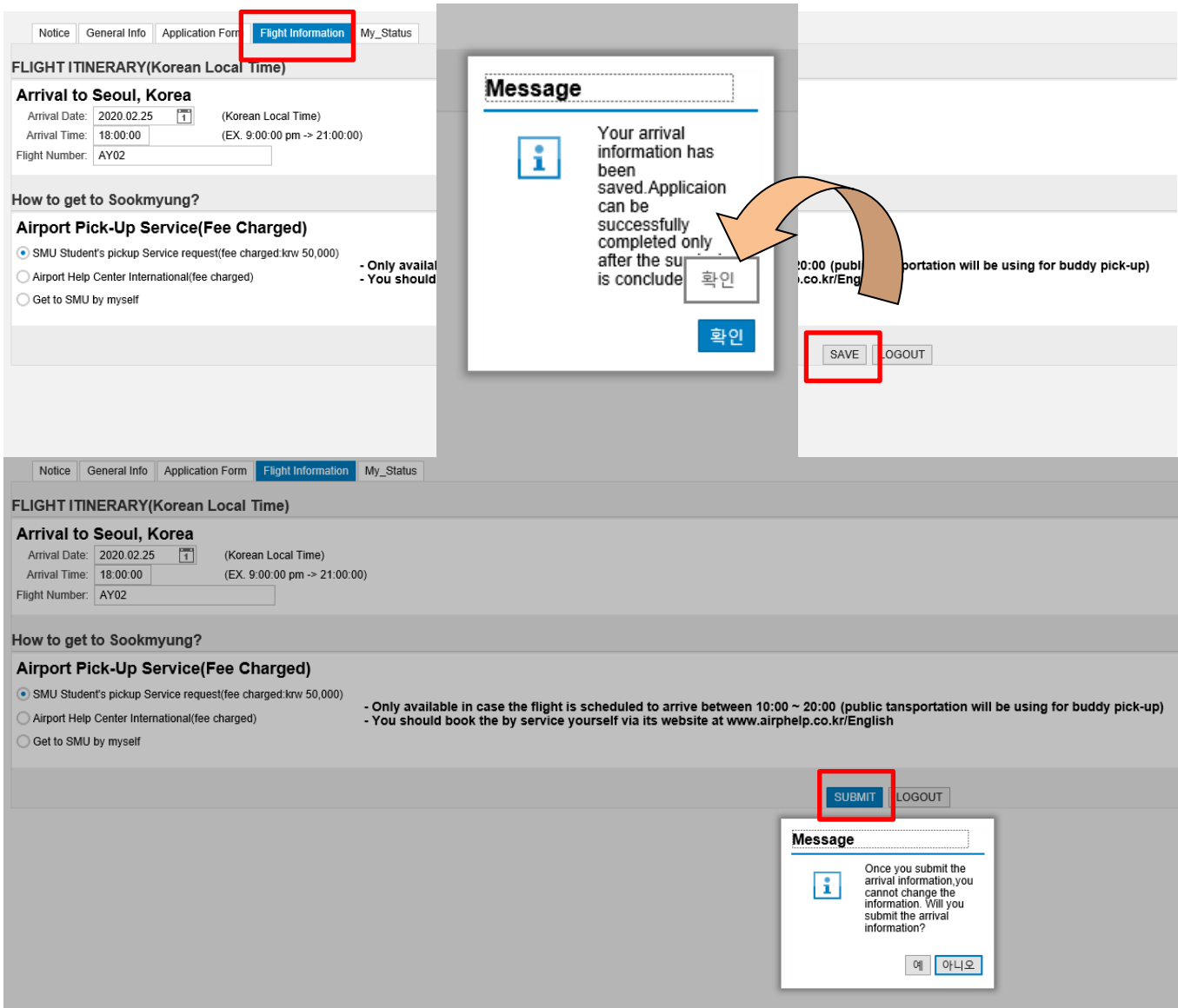

### **▶ I have trouble typing in my flight info:**

Please submit your flight info to inbound.exchange@sookmyung.ac.kr and which pick up service you'd like!

\* Name / Home Univ / Arrival Date & Time (Korea Local time) / Pick up service

## **5. Online application is completed!!**

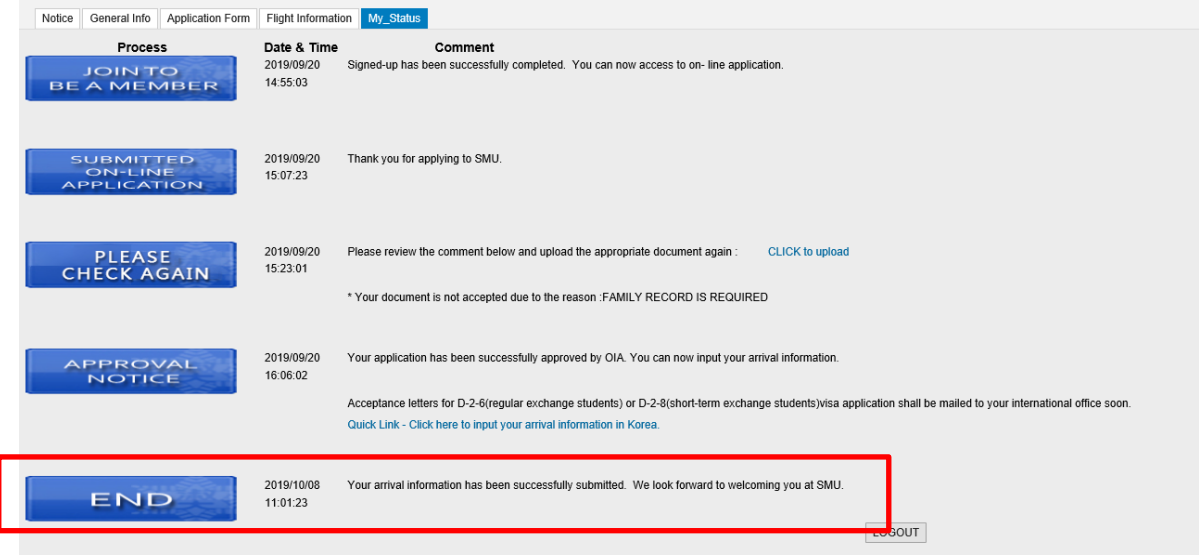

We will look forward to meeting you soon at Sookmyung! Thank you for applying the exchange student program to Sookmyung Women's University!!

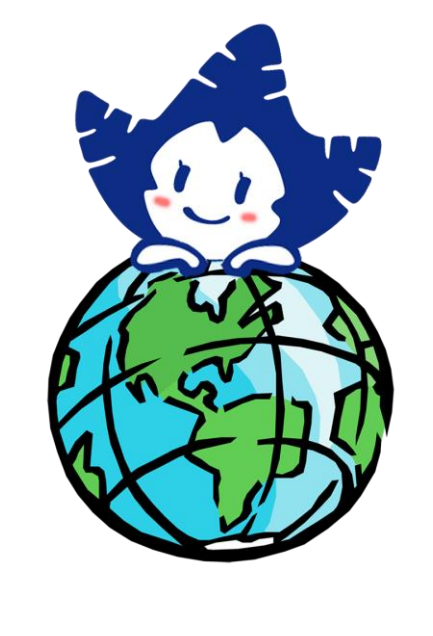

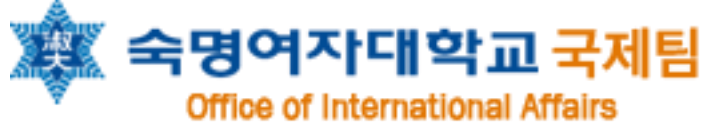